## **025:250 COMPOSITION: ELECTRONIC MEDIA I Fall 2011 Editing in Peak**

1. To launch Peak, click on the icon in the dock, shown below:

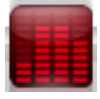

2. Open a soundfile in Peak, as discussed in class. If the overview is not visable, go to Options>Show. The edit window will show the overview on the top.

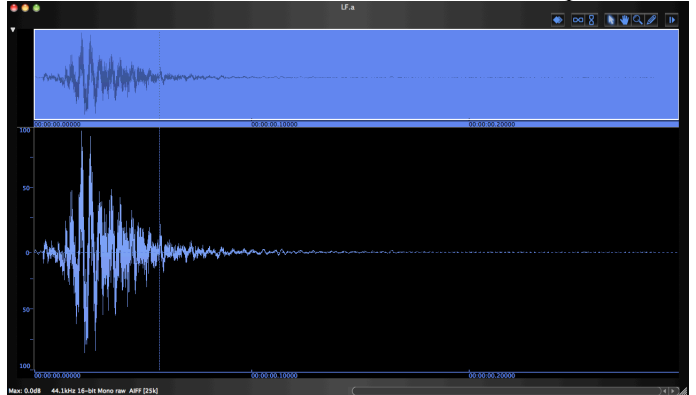

- a. Notice the soundfile info in the lower left corner.
- b. Notice the presentation of the waveform in the edit window and overview.
- c. Notice the timing marks and the position of the vertical cursor line. The cursor line can be moved to any location, as discussed in class.
- d. The key commands "cmd [ " and "cmd ]" expand and compress the edit window, as shown below:

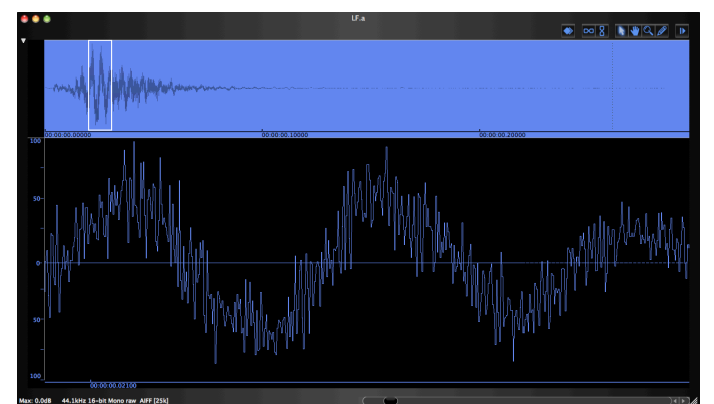

- e. Use the scroll bar in the lower right to position the waveform in the window.
- f. Notice that the part of the edit window that is selected is shown in the overview with a rectangular box.
- g. To play the sound from the edit point, press spacebar.
- h. To play the sound from the beginning, press return, then spacebar.

3. To edit the waveform, click-drag the cursor over the desired area, as shown below:

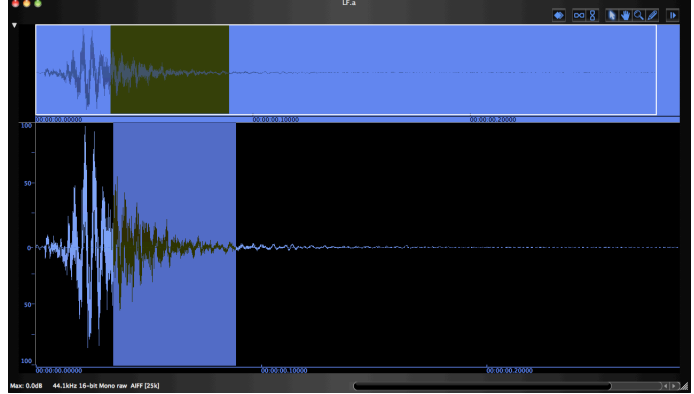

- a. Use these key commands for copy, cut, paste, silence:
	- i.  $Copy = cmd c$
	- ii.  $Cut = \text{cmd } x$
	- iii. Paste = cmd v
	- iv. Silence = cmd e
- 4. The following actions are very useful:
	- a. Fade in and out, using "cmd  $/$ " and "cmd  $\Upsilon$ ".
	- b. DSP>Normalize, using "cmd m".
	- c. DSP>Change pitch, ("cmd p" ) the window of which is shown below:

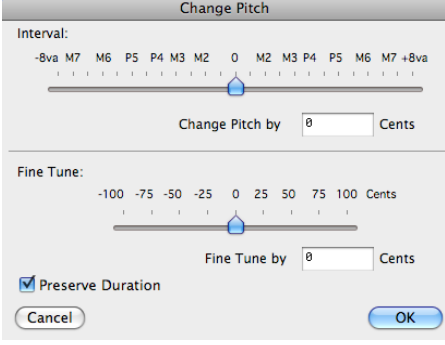

- 5. Peak 3.10.
	- a. Earlier version of Peak.
	- b. The company Bias has given me permission to distribute copies to students.
	- c. Mac only. Will only be stable for a finite period, as all software is.
- 6. Audacity
	- 1. Shareware editor.
	- 2. Has many functions of Peak and more.
	- 3. My best former students prefer Peak Pro 6.